## **If you are trying to use Zoom on an iPhone or iPad (tablet) please follow the instructions below:**

You will receive an email from the Prayer Chain with a website link that you can click to join the meeting. The email will look something like this, and the link you want to click is highlighted in yellow:

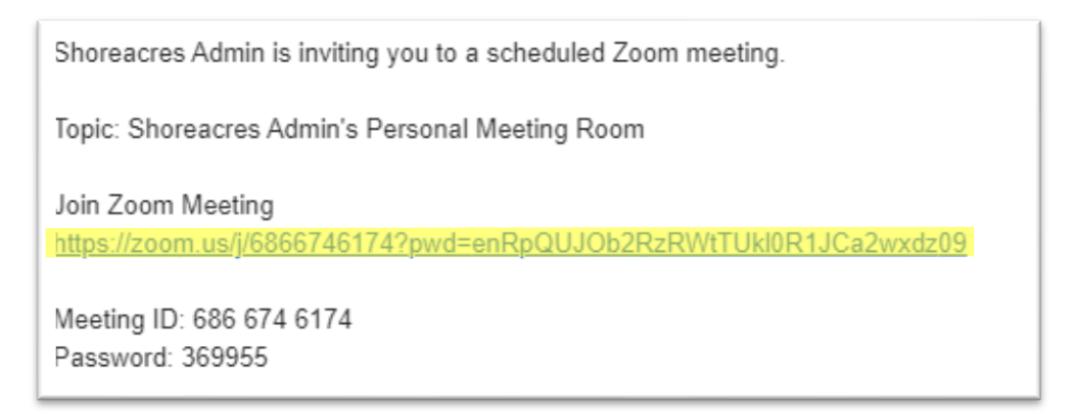

When you click on this link it will bring you to a webpage that looks like this:

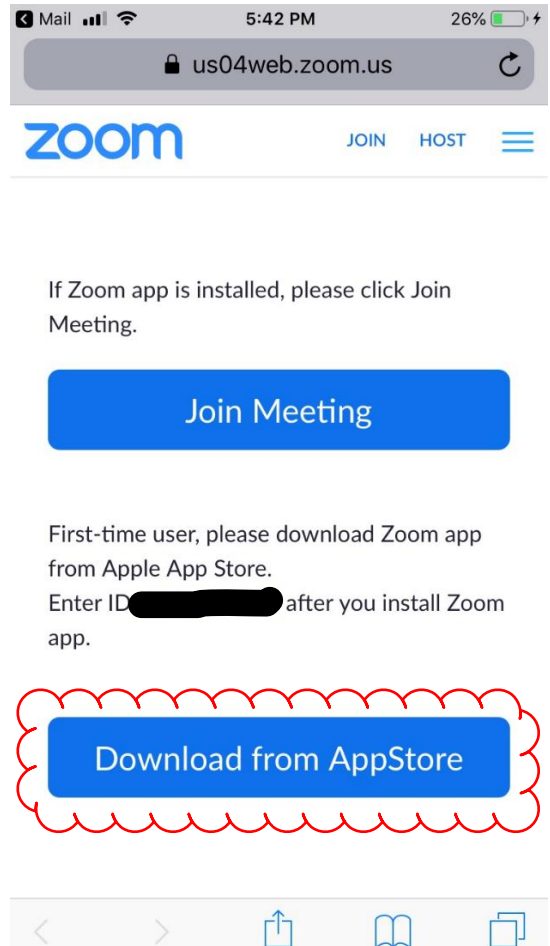

Assuming you do not have the application already installed on your phone, click on the blue **"Download from App Store"** button at the bottom. You will then be brought to the App Store where you click on the blue **"Get"** button next to the blue and white camera icon.

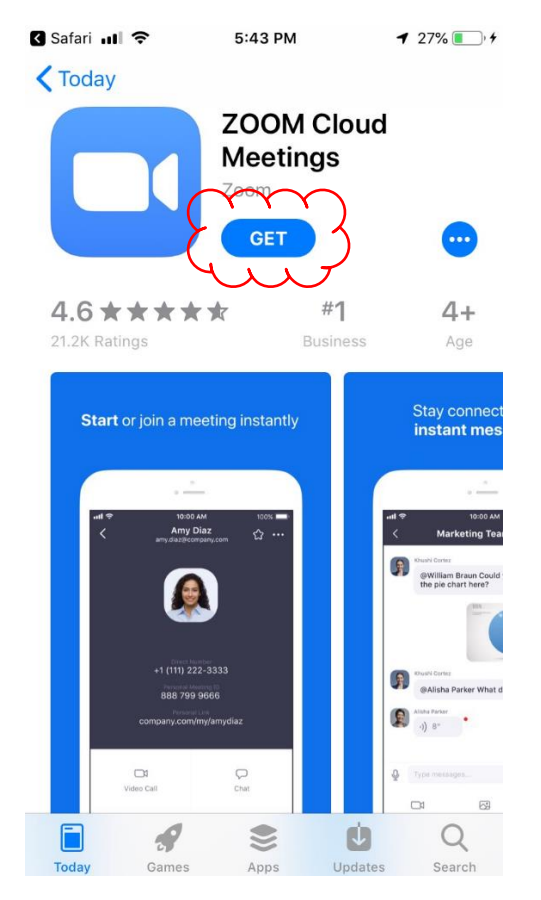

It may prompt you for permission to download the app. This could be in the form of a fingerprint scan as my iphone shows below. Or it may ask you for your password to your Apple account. If you aren't sure what this is then it may be a bit if trouble getting the application downloaded and you may have to join from a computer or using the telephone option. There are separate instructions for these other methods.

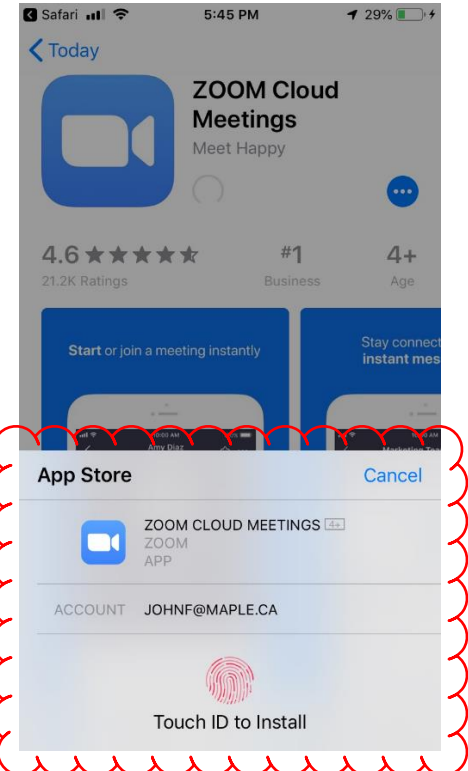

Once downloaded and installed the blue button that previously said **"Get"** will now say **"Open"**. Click on **"Open"** to launch the app and join the meeting.

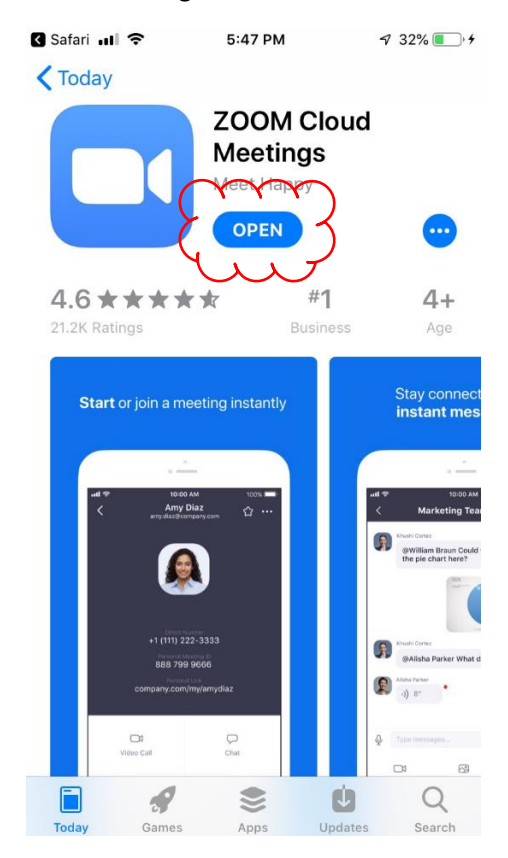

Click on the blue **"Join a Meeting"** button:

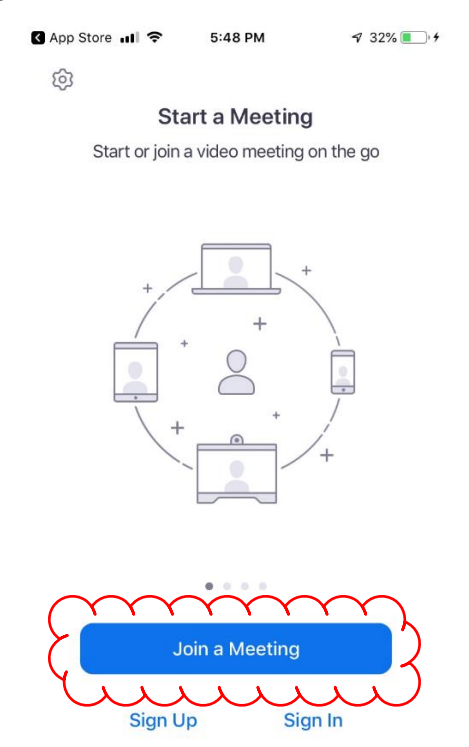

It will then ask you for a **Meeting ID**. This will be a 9-digit number provided in the Prayer Chain email. Type that in using the number-pad on your screen and click the blue **"Join"** button. *(Note: do not use the 9 digit number you see on the image below. This is a test number only; the real Meeting ID will be in the Prayer Chain email).*

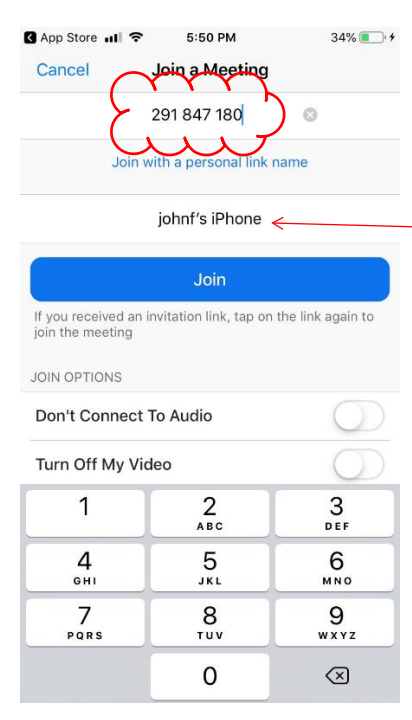

You can also change what your name appears as by changing the text in this area.

You may then be prompted for a **"meeting password"**. This password will also be provided in the Prayer Chain email. Enter the password from the email and then tap **"continue".**

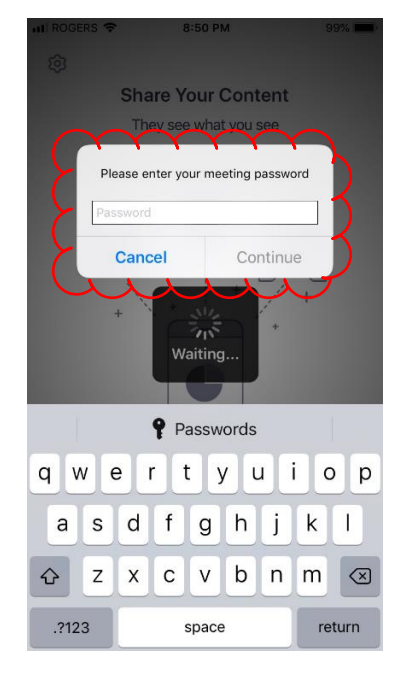

You will be prompted with a screen asking for permission for Zoom to access your phones camera. This is required if you wish to be able to use your iPhone or iPad to share video of you with the rest of the participants of the meeting. For the sake of this tutorial I am allowing access.

You will then get a video preview screen showing you what your camera sees, and once you are happy with your hair you can click the blue **"Join with Video"** button. If you are not having a good hair day or have decided that you don't wish to be seen click the grey **"Join without Video"** button.

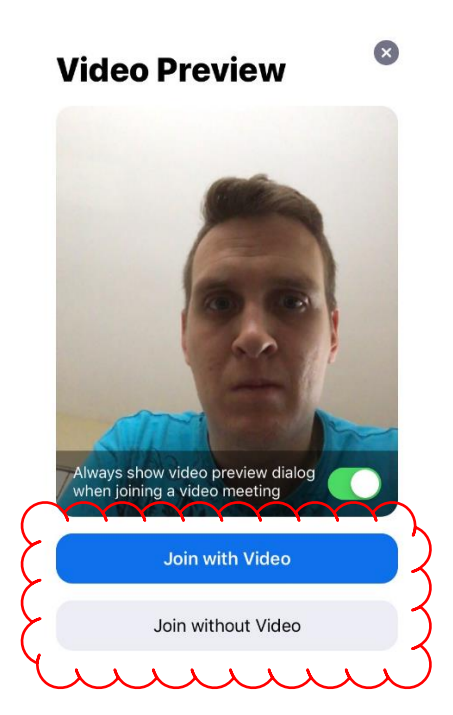

You may see a couple of other pop-ups on your screen after you join the meeting. Click on OK or Allow to join the meeting. You will be placed into a "lobby" and then the host of the meeting will let you in. The last pop up you will see looks like this (see below), and you can click **"Call using Internet Audio"** to hear and be heard by all.

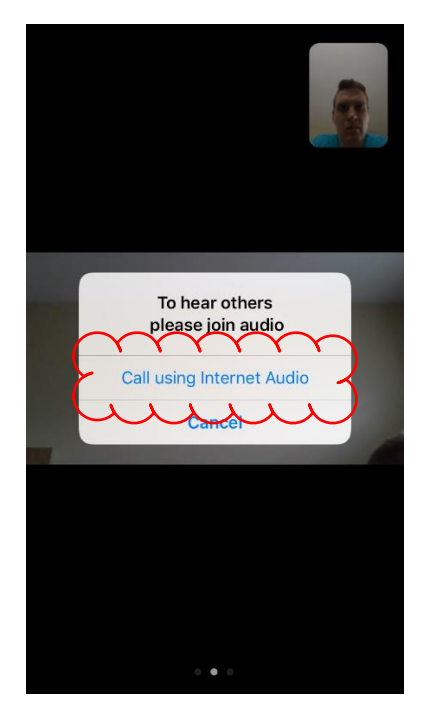

If you have made it this far you will be brought to a screen where you can see your video in the top right corner, and the video of others in the center of the screen. If you swipe to the left, you will be brought to a different view where you can see all the video from all of the participants. Swipe back to the right to get to the screen that will show only the person who is talking.

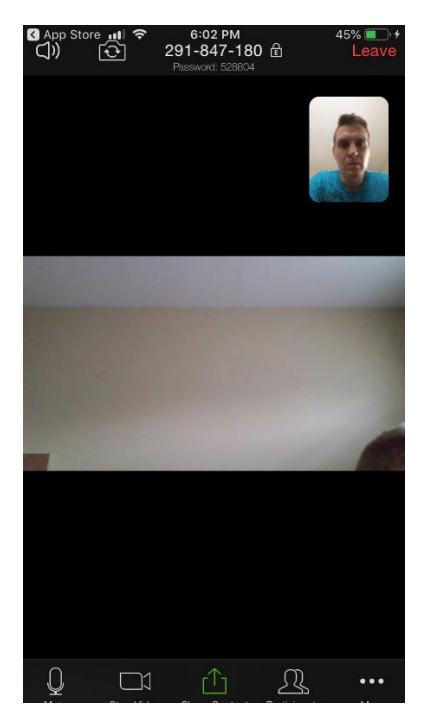

If you tap on the screen you will see a bunch of buttons that allow you to stop/start your audio or video, see a list of participants, and more. Click on the three dots above the word 'More' to see some of the other options such as opening the chat box where you can type for everyone to see.

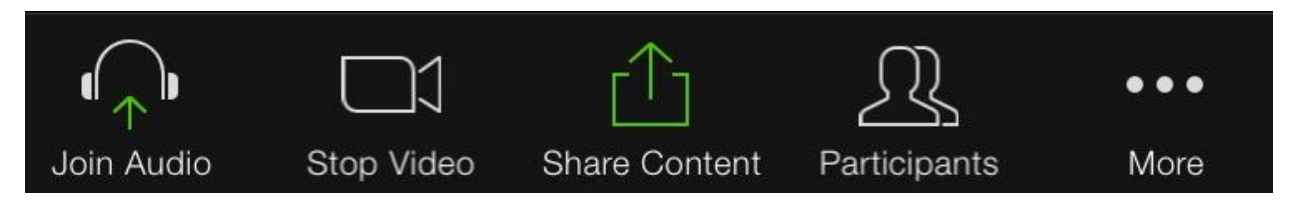